**NAD** Internet Update Guidelines

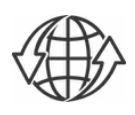

## **SETUP REQUIREMENT**

- **•** Go to the C 658 product page at **www.nadelectronics.com** and download the corresponding owner's manual.
- **•** Refer to the "QUICK SETUP GUIDE" section in the owner's manual for wired or wireless setup connection.

## **IMPORTANT!**

- *• For wired or wireless connection to be established, ensure that a broadband router that supports Ethernet and/or Wi-Fi standard is setup and available.*
- *• During upgrade process, the front panel display will appear inactive or have no display this is normal. Do not interfere and let the upgrade process run its course. • The new firmware update may be applicable only for one section. For example, if the firmware update is applicable only to MCU, then only MCU firmware details*
- *will reflect changes.*
- *• Firmware version details shown are for reference only.*
- *• This Internet Update Guideline is subject to change without notice. Check the C 658 product page for the latest Internet Update Guideline.*

## **HOW TO INITIATE INTERNET UPDATE**

With wired or wireless connection firmly established and the C 658 at operating mode, press  $\vee$ ,  $\triangleright$  or **ENTER** front panel controls or corresponding remote control keys. **Select highlighted items.**

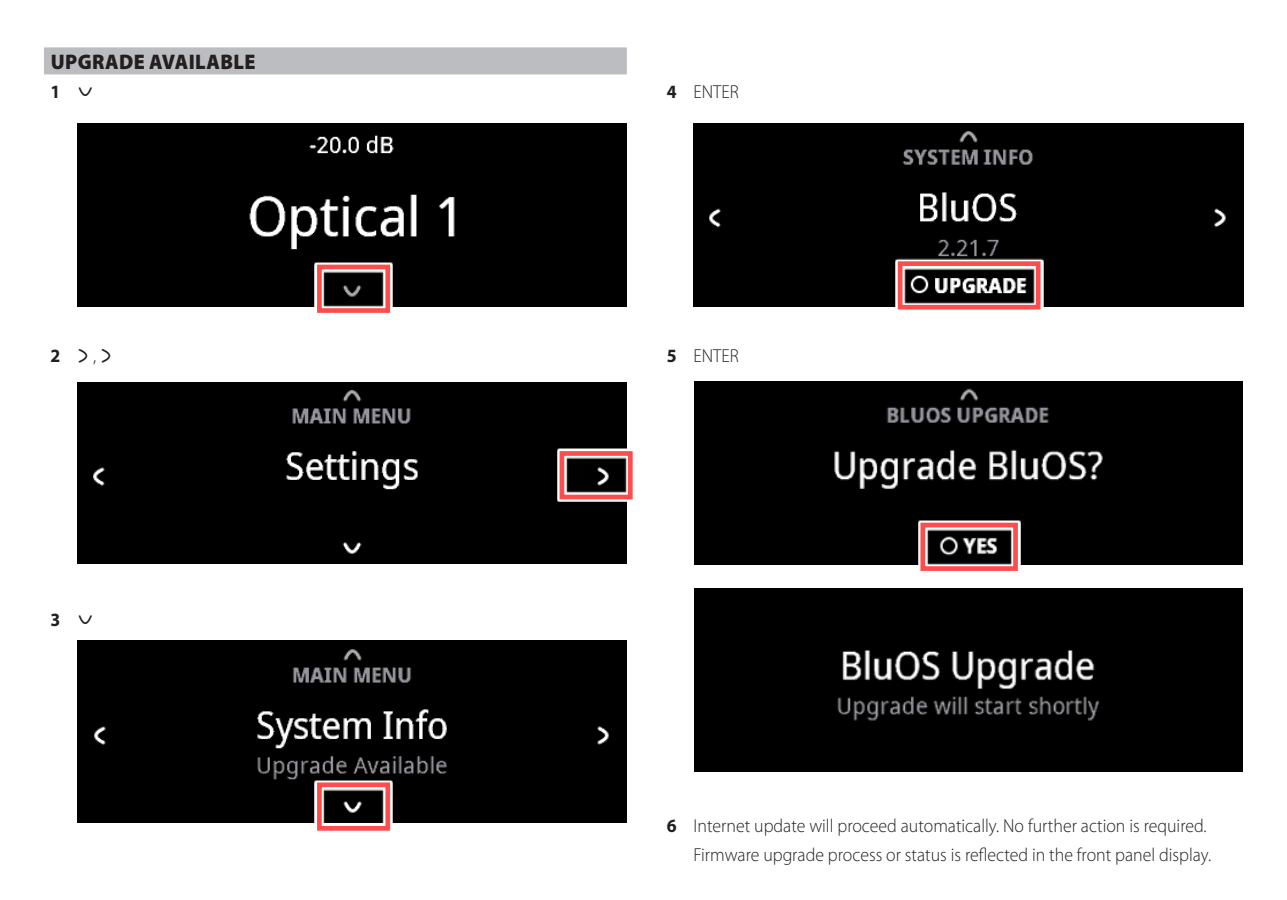

**7** Internet update is completed when your unit is rebooted and default or previous display is shown again.

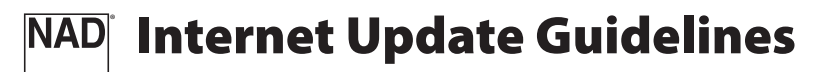

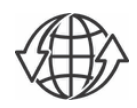

## CHECK FIRMWARE DETAILS

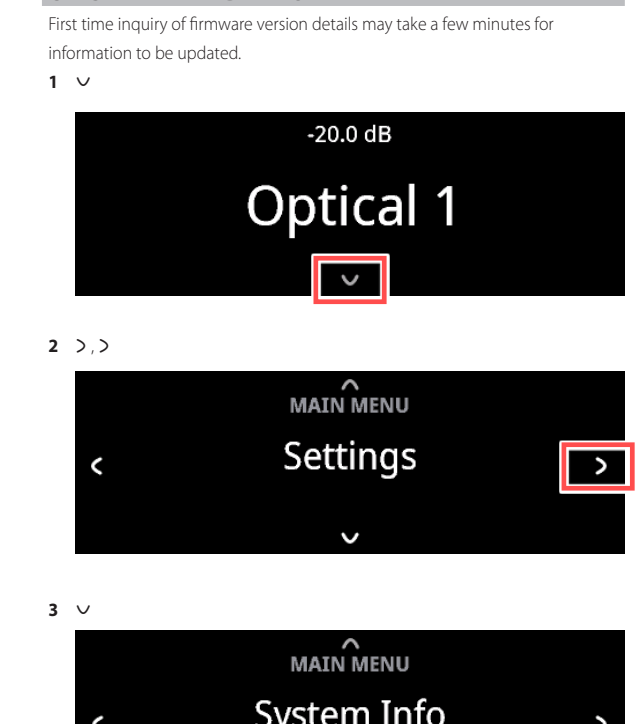

 $\sqrt{ }$ 

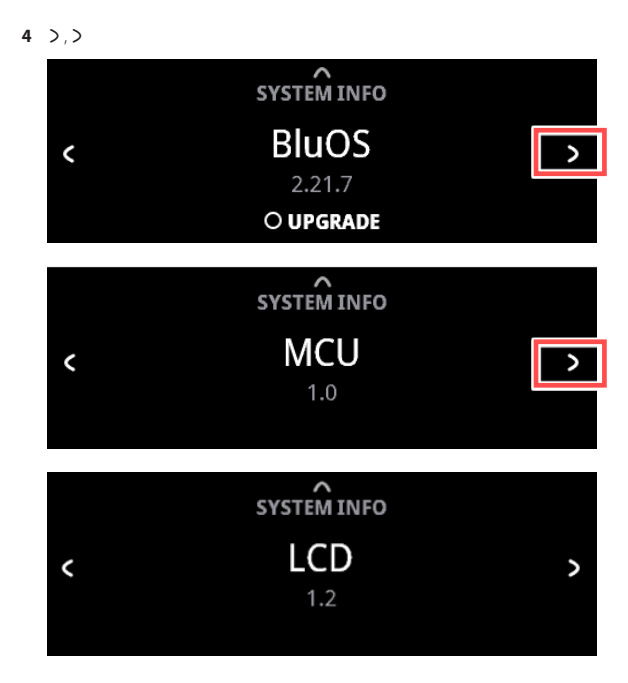

©2018 NAD ELECTRONICS INTERNATIONAL, A DIVISION OF LENBROOK INDUSTRIES LIMITED - All rights reserved. NAD and the NAD logo are trademarks of NAD Electronics International, a division of Lenbrook Industries Limited.<br>No part of this publication may be reproduced, stored or transmitted in any form with